## **Payment of school fees from Fees In Advance.**

## **Option 1**

If you **only** have credit to apply to a fee you must email the school.

EG. Your FIA is \$100 and you wish to pay for Athletics Carnival \$18.00 – **email school.**

**Whilst you are able to access the 'use credit' button on your screen, the system will not actually apply the credit without you emailing the school.**

## **Option 2**

If your fee is greater than your FIA total, you may apply the credit when you pay the difference in POP.

EG. Your FIA is \$59.50 and you wish to pay for Subject Levies \$70.00. You will apply \$59.50 in credit first, then the balance of \$10.50 in the Parental Online Payment portal with credit card.

## **Screen examples shown below:**

Click on the 'use credit' link

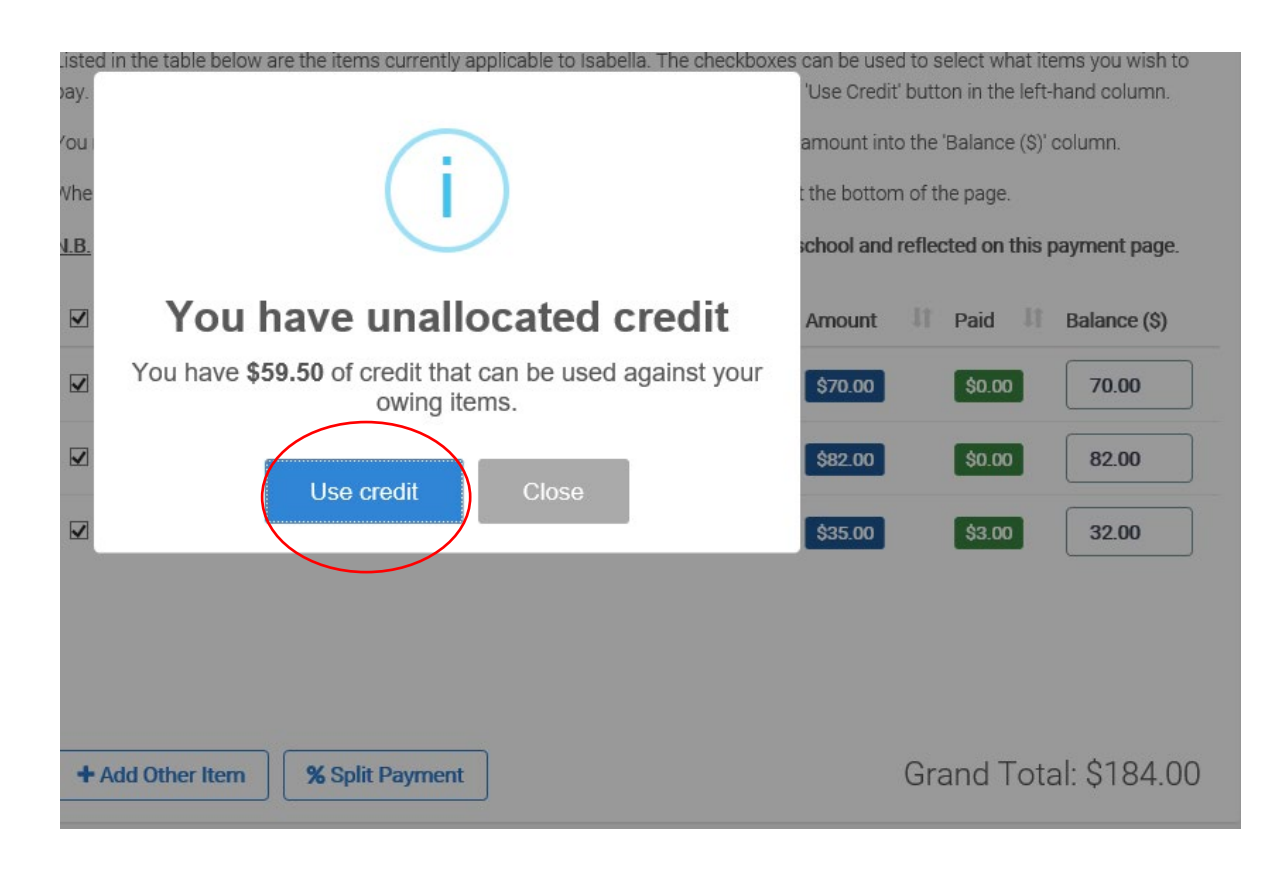

The following screen is displayed. You may now click on 'apply credit' to the fee you wish to pay. This will automatically fill the balance field with the difference owing.

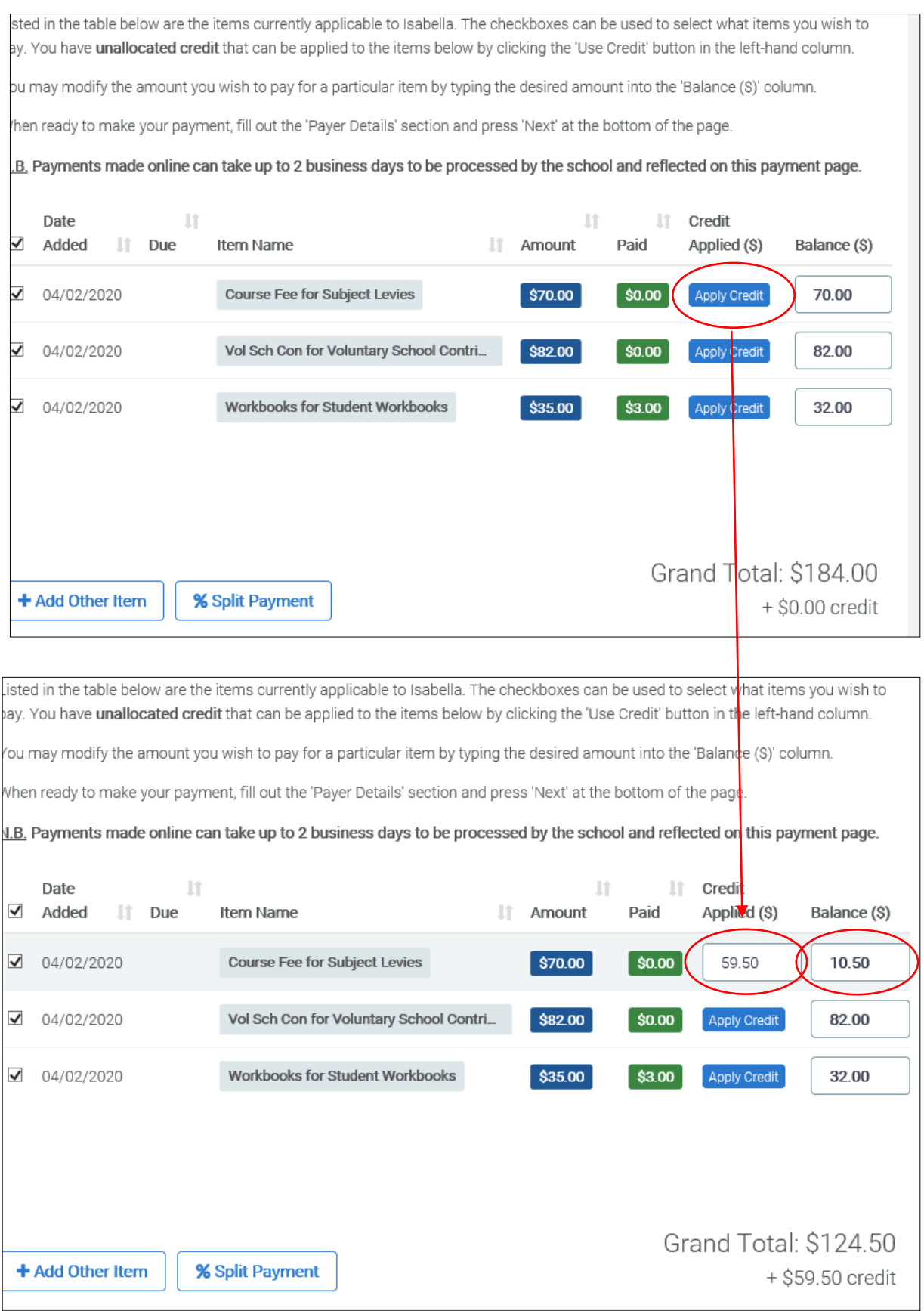

Once you have applied the credit you can now complete the Payer Details section and by clicking on 'next' you will be redirected to the POP (Parent Online Payment portal) to complete the transaction.

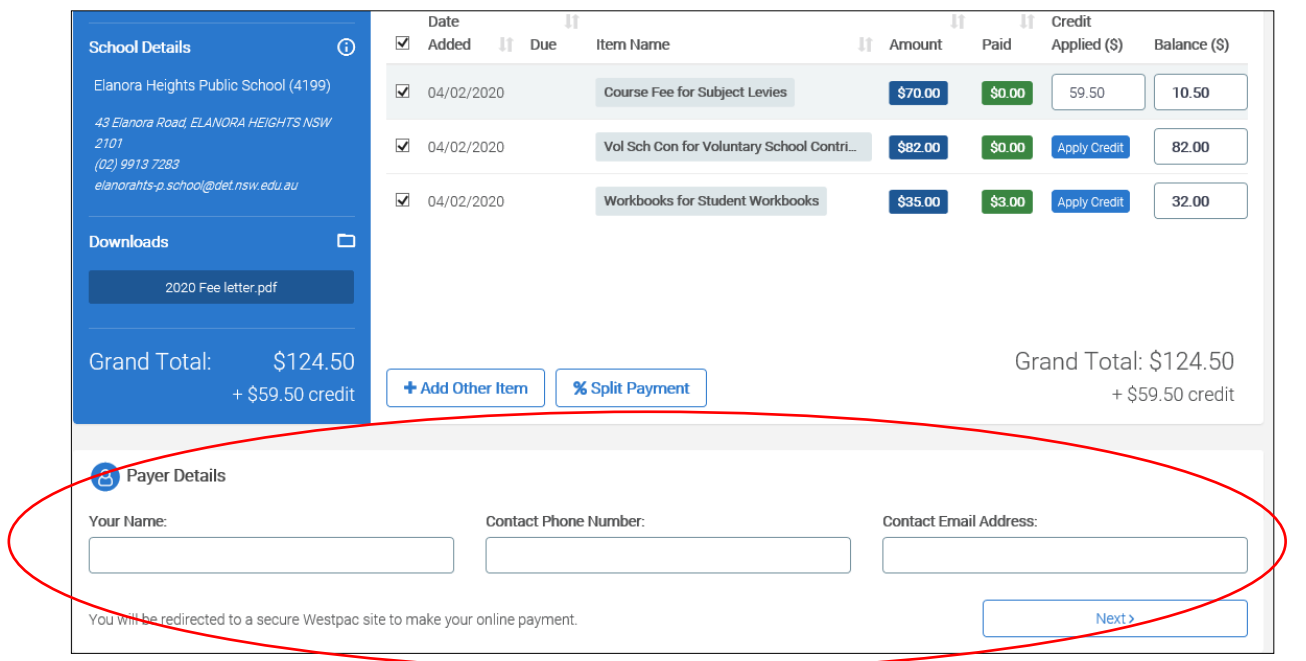